# **Smart WIFI Thermostat Model No.: WTS5000**

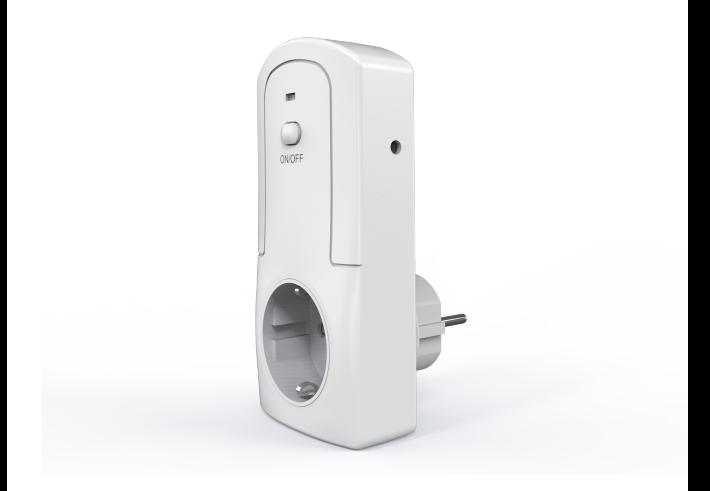

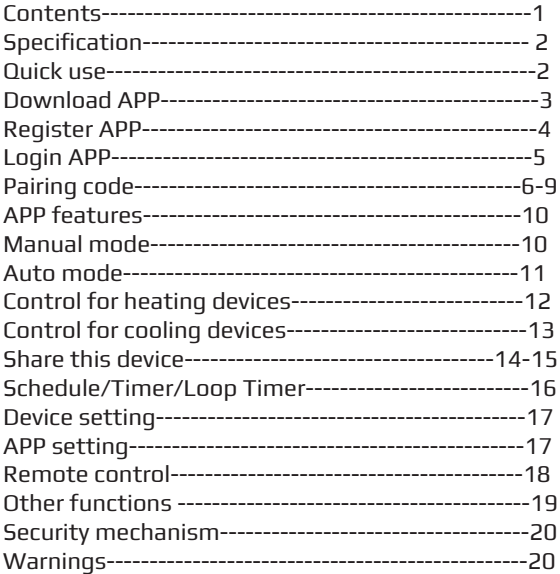

## **Contents**

1 x Wifi Thermsotat 1 x Temperature sensor 1 x User manual

## **Specifications**

f=2.4Ghz,IEEE 802.11 b/g/n iOS and Android Compatible Size of Main Body: 13.0 x 6.2 x 7.5 cm Product Weight: 130g

Max Rating: AC90~250V,50/60Hz,16A/3680W Max. (EU)

*Danger!!!*

 *Please don't exceed max rating.*

## **Quick use**

- 1. In APP Store or Google Play Search "eWeLink" and download free.
- 2. Install the app and register your mobile phone or email.
- 3. Connect this device to home socket
- 4. Plug in temperature sensor
- 5. Hold &press "ON/OFF" button in this device for 5s
- 6. Hold &press "ON/OFF" button in this device for other 5s
- 7. Click add button "+" in app to add device
- 8. Click Compatible mode to pairing code.
- 9. Press Next and input your SSID and password
- 10. Go to connect with Device's hotspot
- 11. Find the (ITEAD-XXXXXXXX) in your wifi setting
- 12. Input the password: 12345678
- 13. After connected with device's hotspot, switch back to eWelink APP,
- 14. It will be automatcailly connected with your router, After successful, click "Join" your connectted WLAN network
- 15. Press ON/OFF button in APP to experience smart control remotely via WIFI/4G signal
- 16. Set Schedule Timer for this device
- 17. Set coutndown Timer for this device
- 18. Share this device to your families
- 19. Set AUTO control for heating devices/cooling devices

#### *for more functions.....waiting for your try.*

## in APP Store for **iOS** version or **1. Download the App "eWeLink" Google play for Android version.**

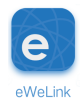

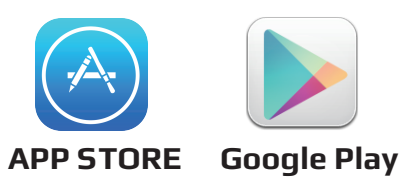

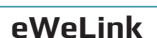

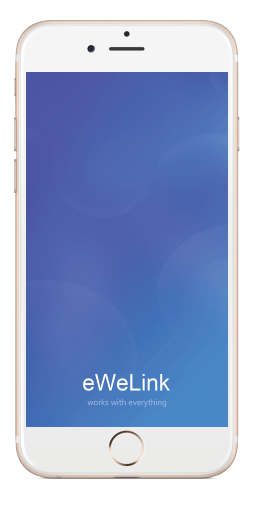

#### *Remark:*

The eWeLink APP will be updated timelessly, so maybe the below interface is a little difference, but the main function will not change.

## **2. Register in the "eWeLink" APP**

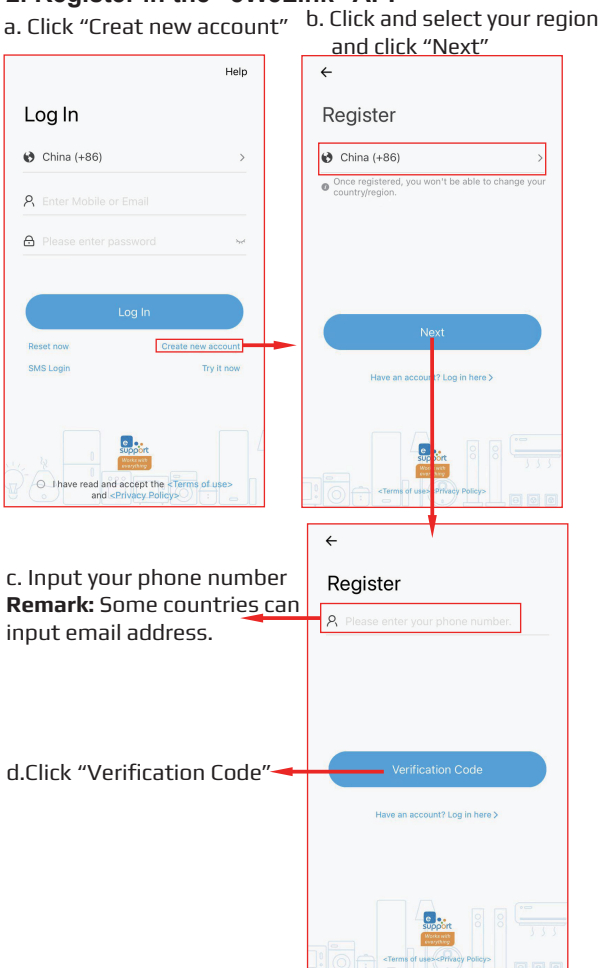

4

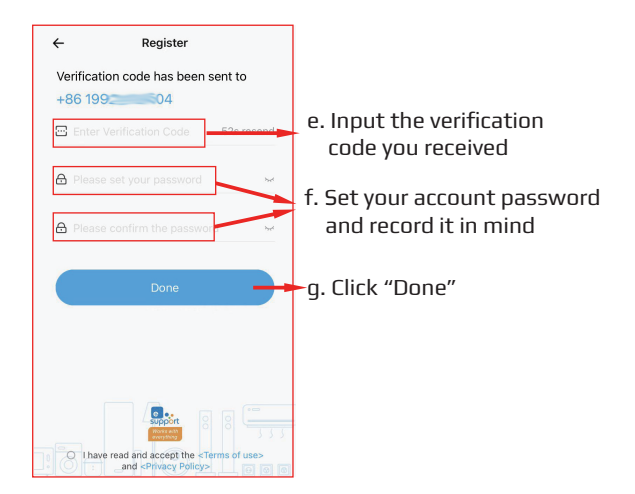

### **3. Login the "eWeLink" APP**

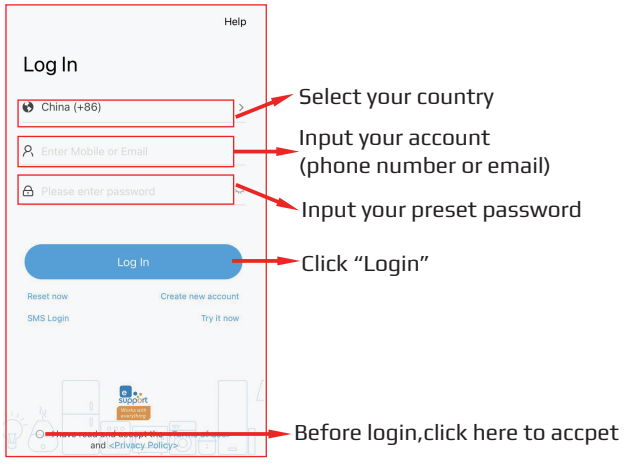

## **4. Pairing code(Compatible Mode)**

ONIOFF

 $\overline{a}$ 

 $\ddot{\odot}$ 

公

**Blue LED indicator:** indicate wifi status **Red LED indicator:** indicate ON/OFF status

Plug sensor in here

- 1. Plug temperature sensor into this device.
- 2. Plug this device into home socket
- 3. Connect power to this device
- 4. Long press ON/OFF button for 5~6 seconds till the Blue indicator is blinking twice and on,this is Quick pairing status).
- 5. At this status, Long press ON/OFF button for other 5-6 seconds,Blue LED blinking constantly, this is Compatible mode.
- 6. We will use Compatible mode to pairing code.

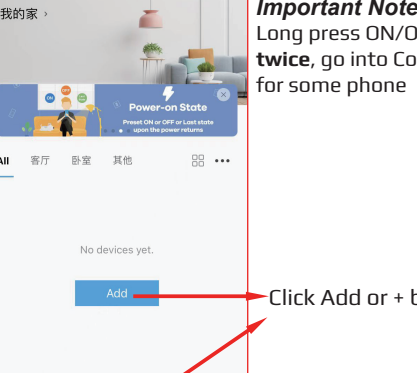

c)

#### *Important Note:*

Long press ON/OFF button for 5 seconds **twice**, go into Compatible Mode,because

Click Add or + button to add devices

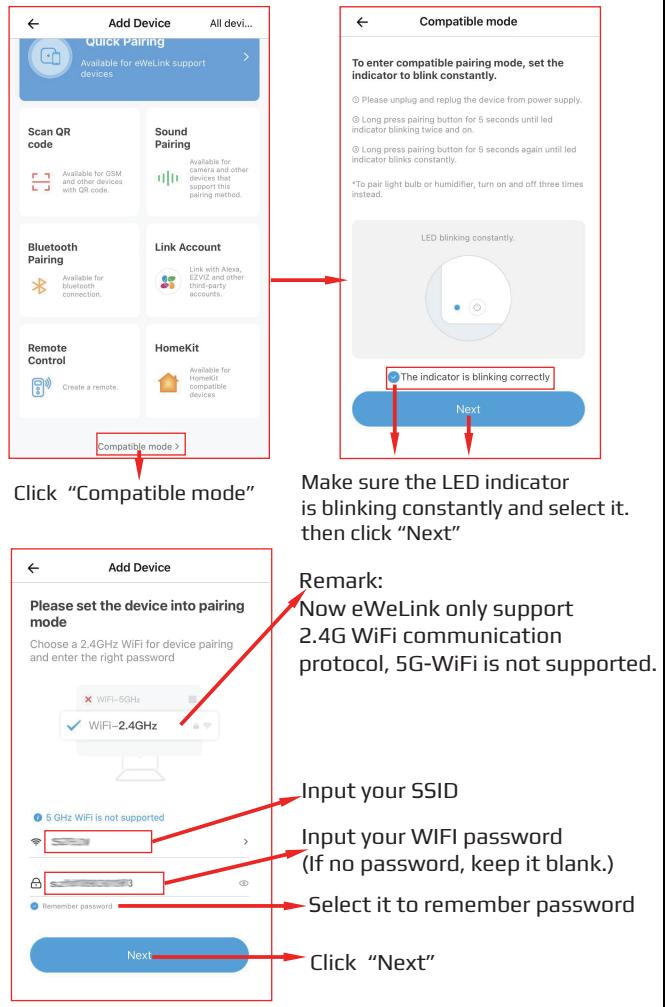

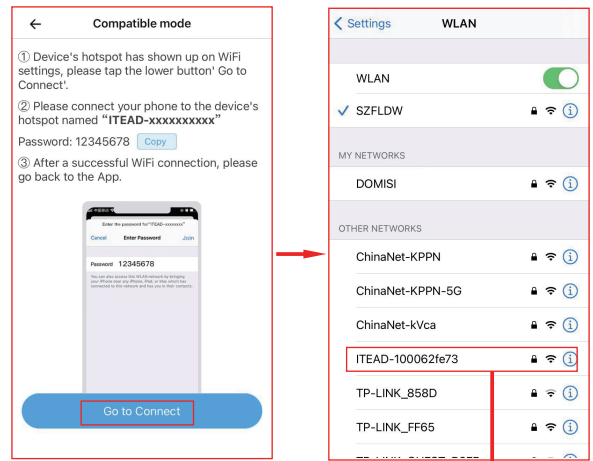

Connect with this device's hotspot at first Go to your wifi network setting and click this ITEAD-XXXXXXXXXX and input password" | 2345678" then swtich back to eWelink APP

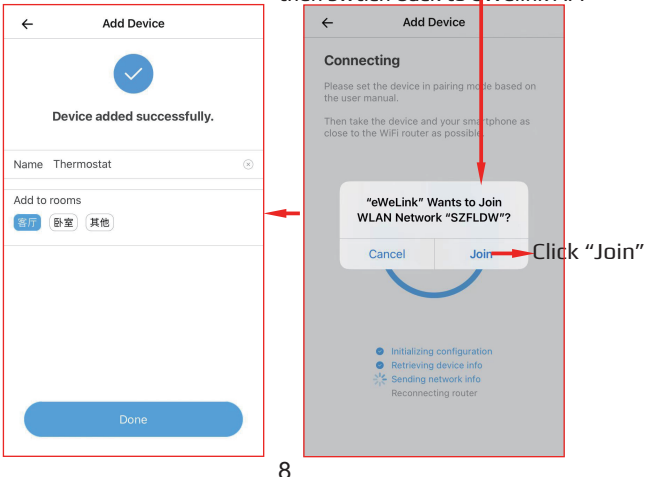

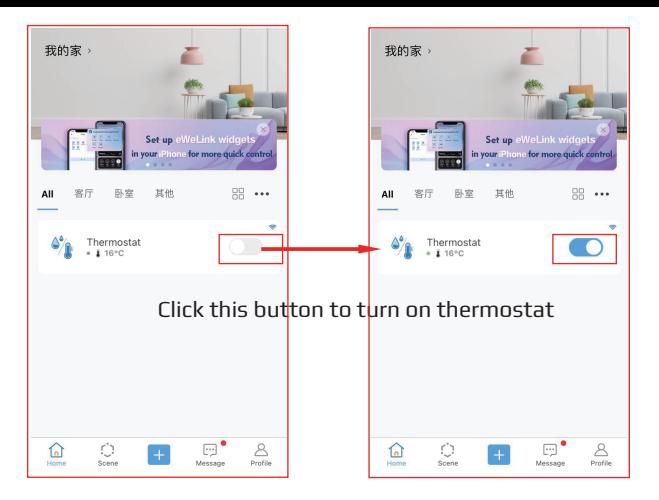

After added successfully,this device will display in device list In the same way, you can add more devices,

and you can also Click device ,enter into control interface.

### *Remark***:**

- 1. Maybe the device is "Offline" on eWeLink, Because for the device needs 1~3 minutes to connect to your router and server.
- 2. When the blue LED is firmly on, the device is "Online", if eWeLink shows still "Offline", please close eWeLink and re-open.
- 3. And you can also find the solution in Help/Feedback.
- 4. If still can't solve your problem, please contact with your buyer

## **5. eWeLink App Features**

## **Auto mode and Manual mode**

- a. In the Auto mode, this device can not be turned ON/OFF by the button manually.
- b. In Manual mode, the smart plug can be turned ON/OFF at any time.
- c. The preset timers can work as usual in Auto mode.
- d. Insert sensor:

 APP will display temperature and humidity value, and it can be set to Auto mode.

e. Without sensor:

 APP will not display temperature and humidity value, and Auto mode will be not available.

## **Manual mode(OFF status, ON status):**

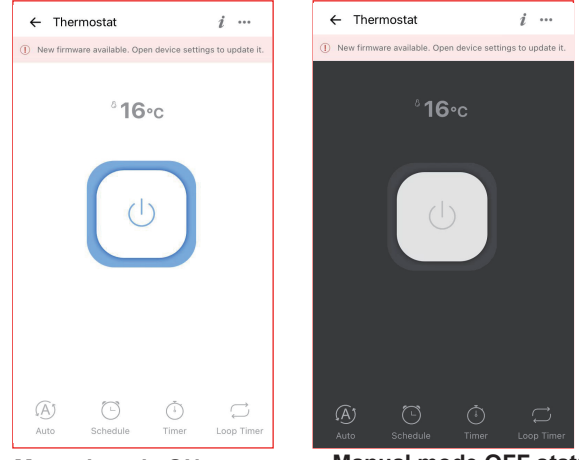

 **Manaul mode ON status (Device Output 230V/110V) Manual mode OFF status (Device no 230V/110V output)**

#### **Auto mode:**

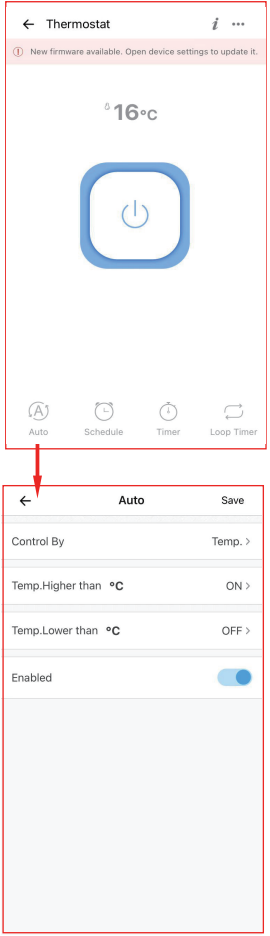

Click"Auto" button switch to Auto mode, there have 2 kinds of setting:

## **- Control heating devices**

**- Control cooling devices**

### **Control heating devies**

In winter,when you need to automatically control heating devices, please set as below:

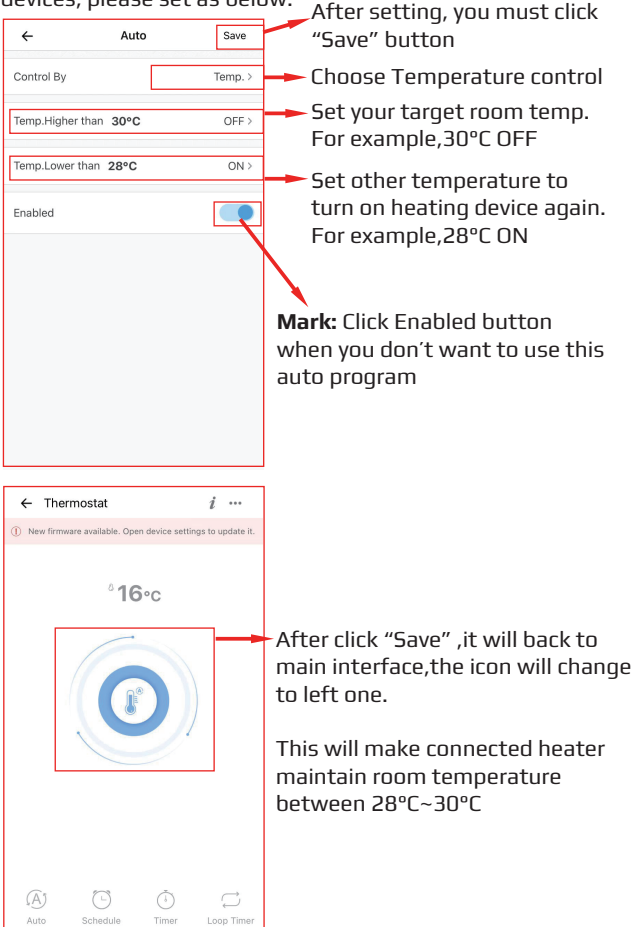

#### **Control cooling devies**

In summer,when you need to automatically control cooling devices, please set as below:

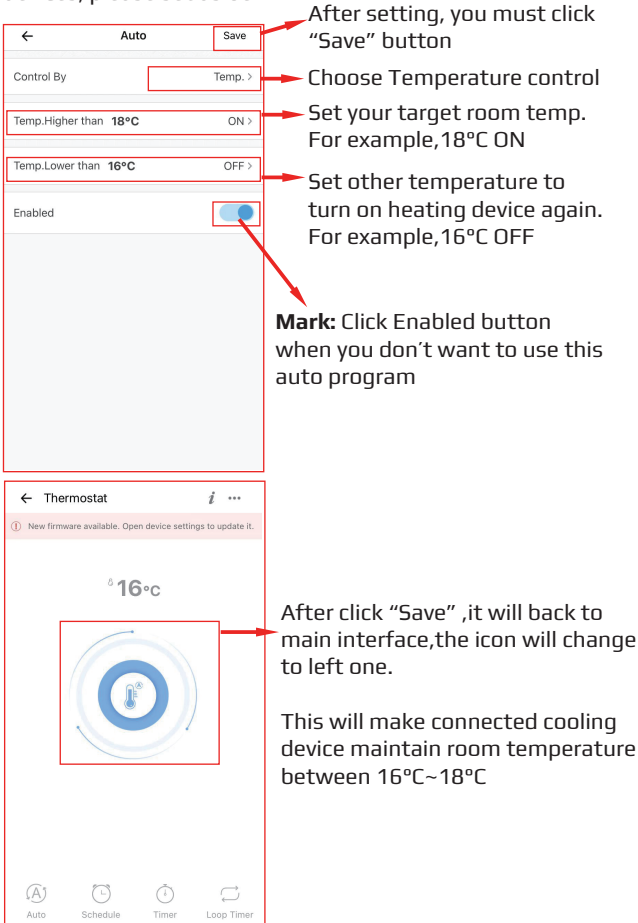

### **Share this device**

Click "..." go to Device Setting page

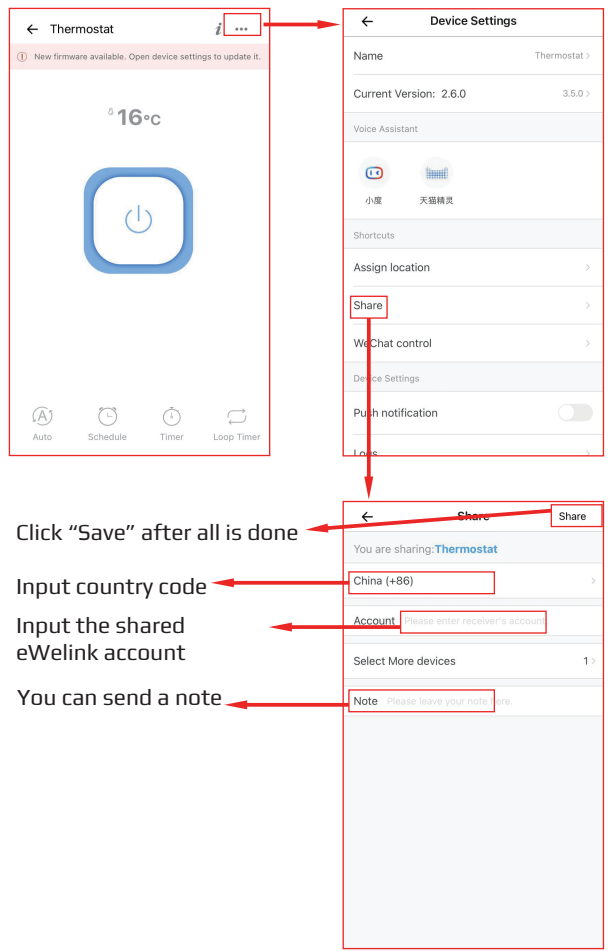

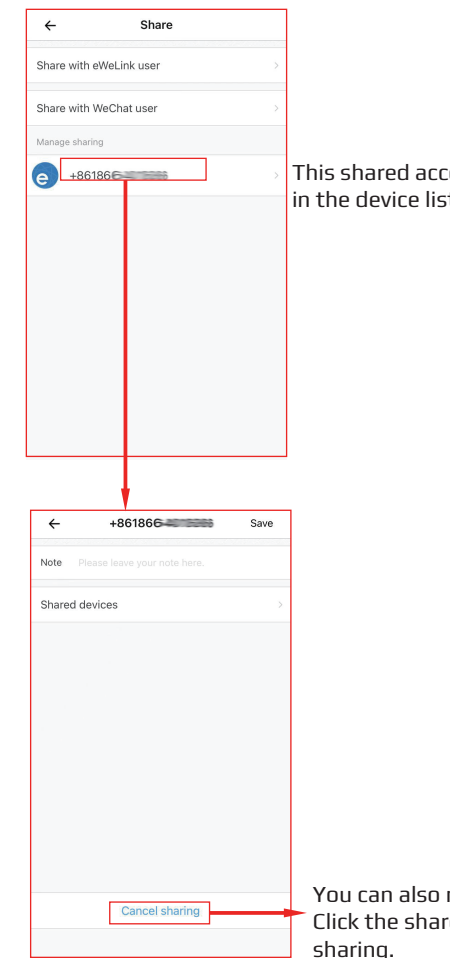

ount will be displayed t in this place.

manage sharing<mark>.</mark>  $red$  account to cancel  $\overline{\phantom{a}}$ sharing.

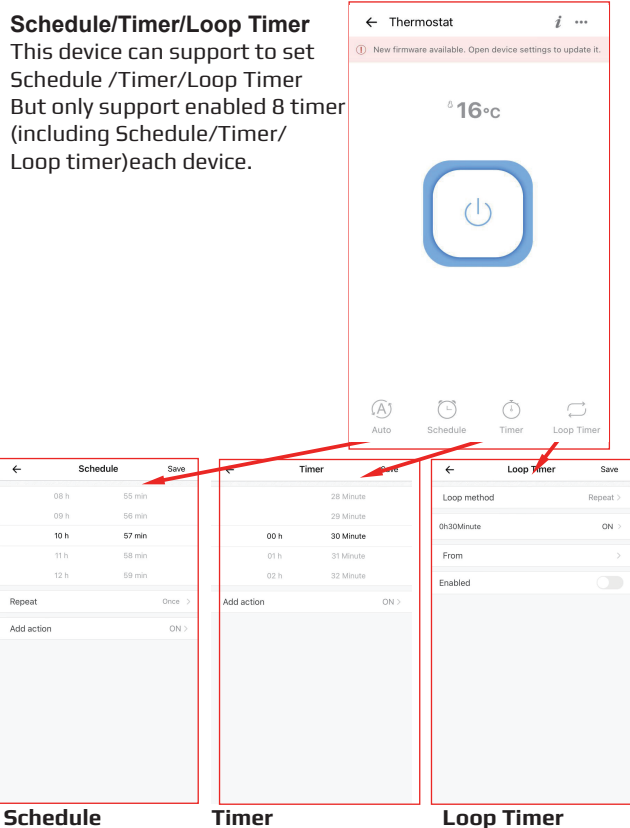

- 1. Repeat only once
- 2. Repeat in weekday or weekday group
- 3. Choose ON or OFF

- 1. Set countdown timer
- 2. Choose ON/OFF action after time is over

- 1. Loop method: Repeat/Alternate
- 2. 30minute ON or OFF
- 3. Choose the start time
- 4. Enabled button

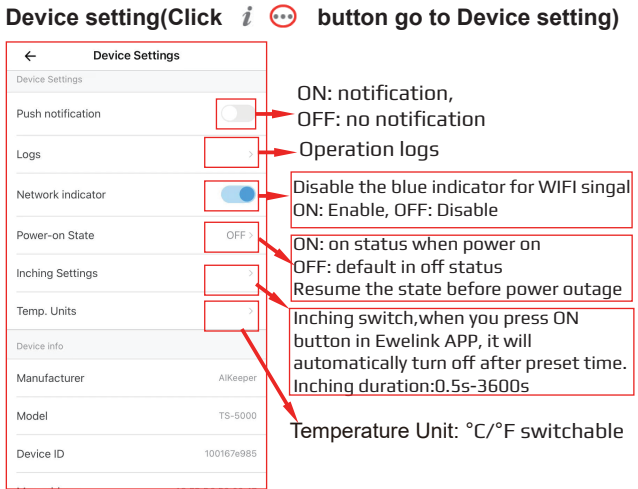

### APP setting(Go to Profile page, and click setting  $\circledS$  button)

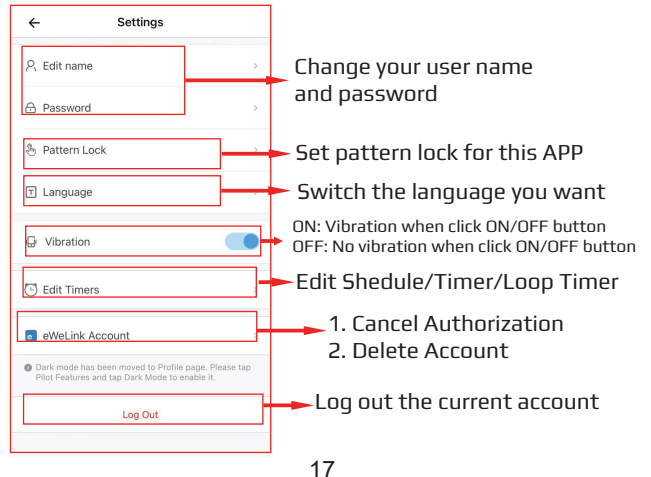

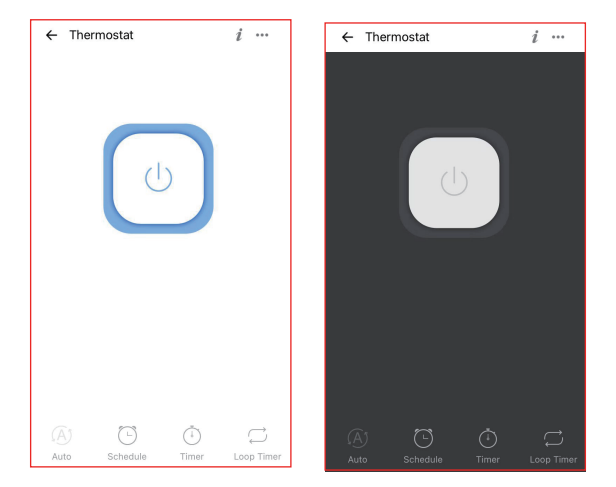

### **Remote control**

When you plug out the temperature sensor the temperature information will automatically disappear from APP moment later.

At this time,it can be used as smart socket to remotely turn on or turn off your other home appliances via WIFI/4G/3G signal, or you can set the Schedule/Timer/Loop Timer.

#### **Insert sensor:**

APP will display temperature value, and it can be set to Auto mode.

#### **Without sensor:**

APP will not display temperature value, and Auto mode is not available.

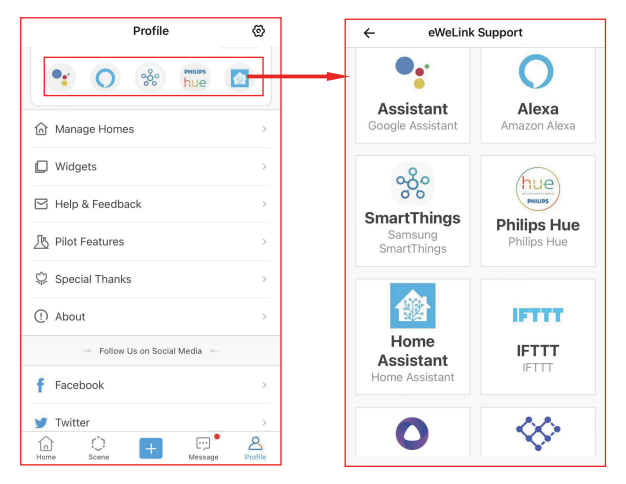

#### **Other functions**

- 1. This device support Amazon Alexa, Google Assistant, Alexa,SmartThings,Xiaomi Home,Tmall Genie,Xiaodu,Ezviz, etc. ,please click the icon to learn more details.
- 2. Scene allows triggering on/off your devices automatically. Scene Settings is in the upper right corner of Device List. You can use the temperature or humidity value as trigger condition to trigger on/off other devices. In the Condition, users should select "Trigger Device", set a specified temperature/humidity range, and Save. Then add the device you want to trigger on or off, and Save. Once the condition is met, it will auto turn on/off the other device.
- 3. You can build up Group when there are too much devices.
- 4. When you meet problems, please check Help/Feedback
- 5. When can't solve your problem, please contact your buyer.

#### **6. Security mechanism**

One device one owner.

Other people can not add the device that have already been added.

If you want to add your device to another account, don't forget to delete it first or just share to another account.

## **7. Warnings:**

- For your safety, please read the user manual prior to using the product for the first time.
- Store the device in a ventilated and dry place.
- Please do not expose device to liquids.
- Please do not dismantle, repair or modify this device by yourself.
- Please do not expose to extreme temperatures or microwave ovens.
- Please keep away from children.

# Everyting is under control

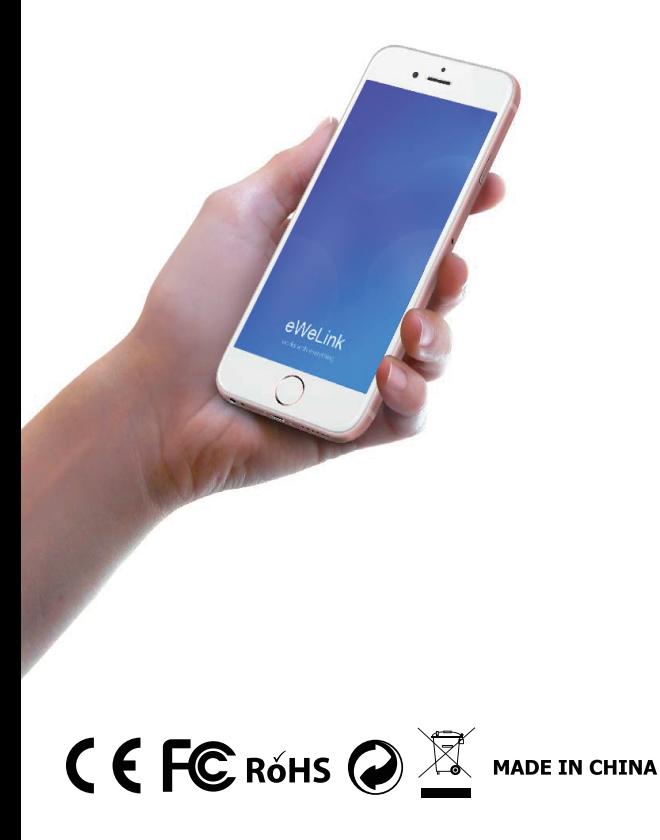